#### 1. 住民側トップメニュー

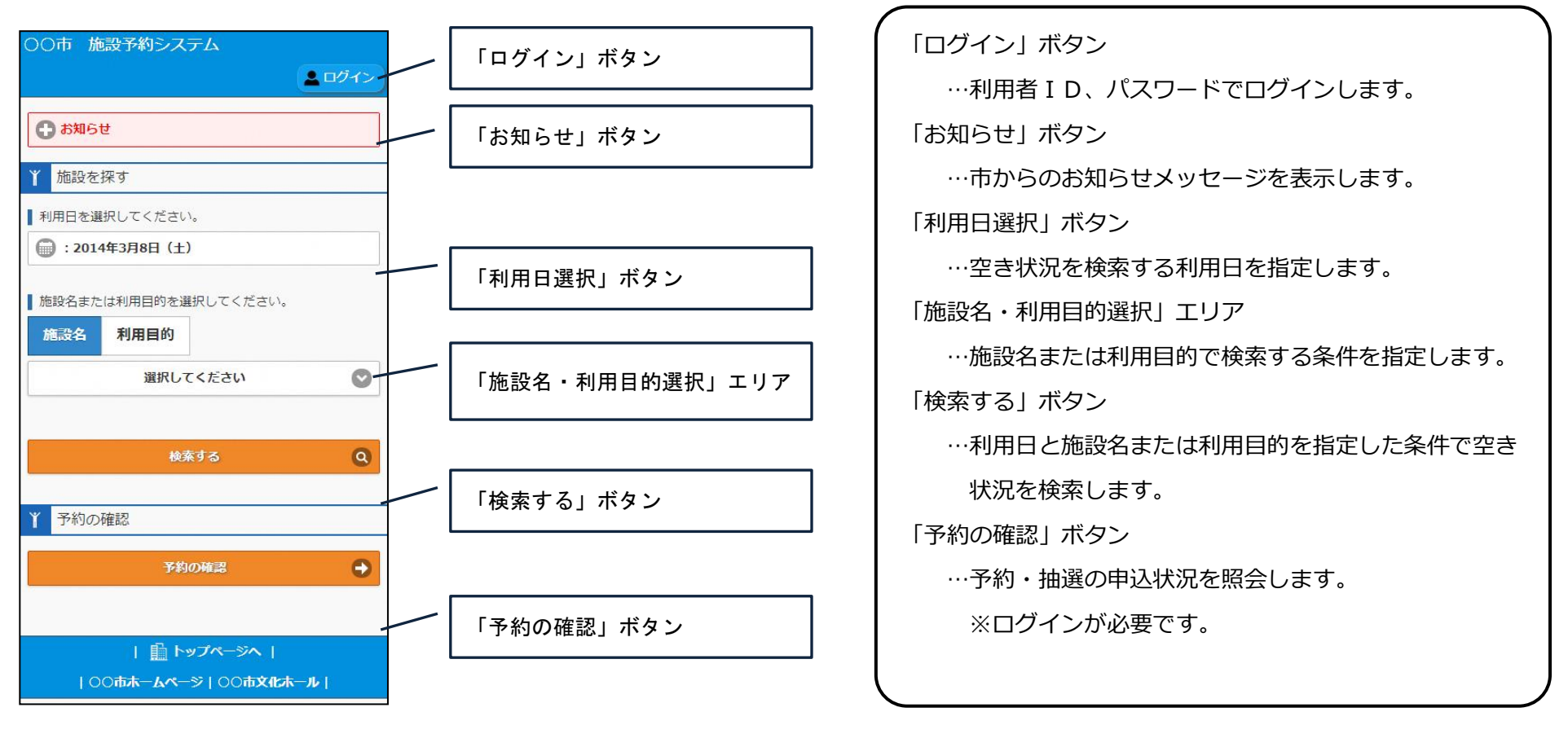

### 2.空き状況照会/予約申込

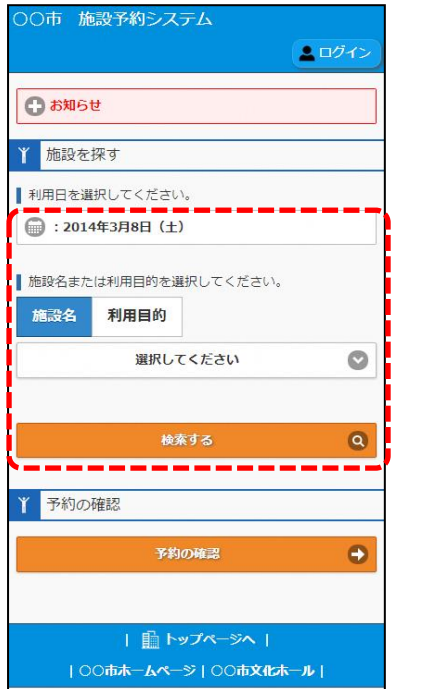

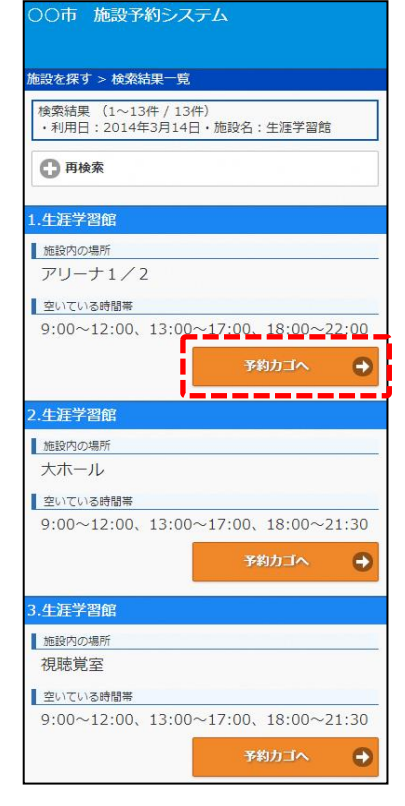

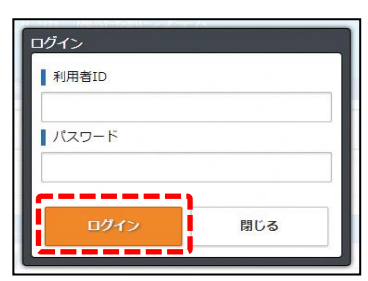

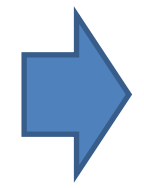

利用日、施設名または利用目的を 指定して、「検索する」ボタンを 押下します。

検索結果一覧において予約する施 設の「予約カゴ」へボタンを押下 します。

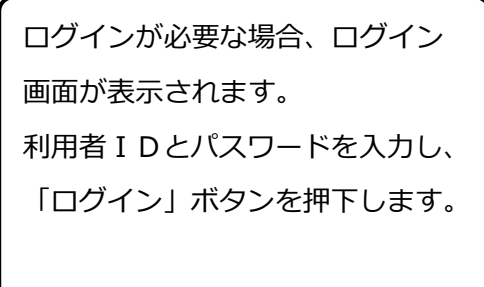

#### 2.空き状況照会/予約申込

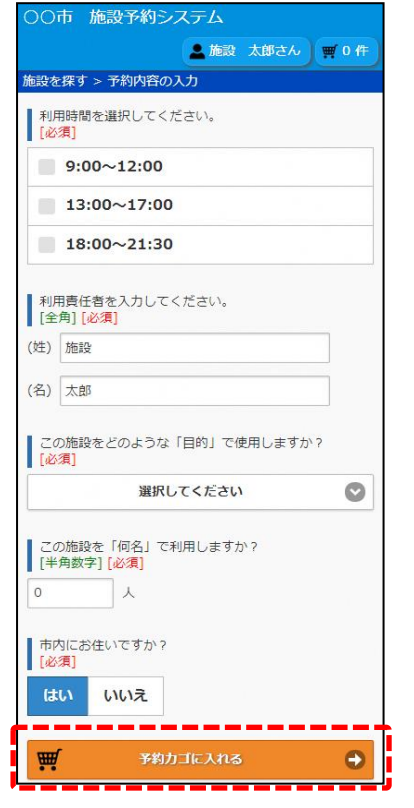

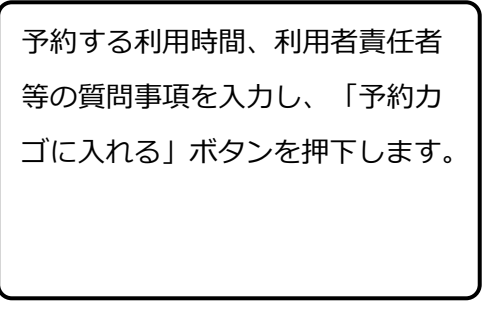

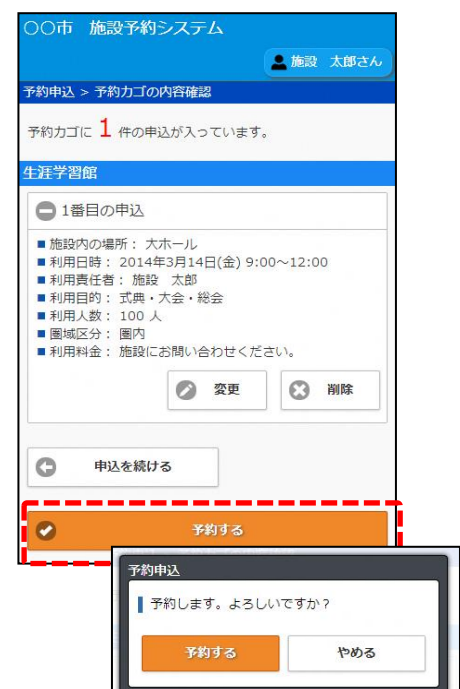

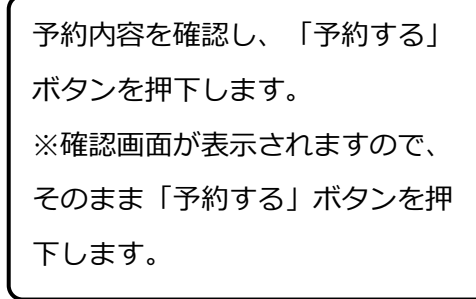

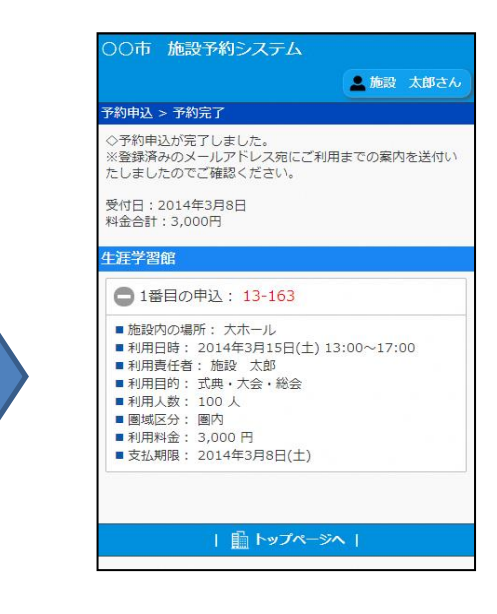

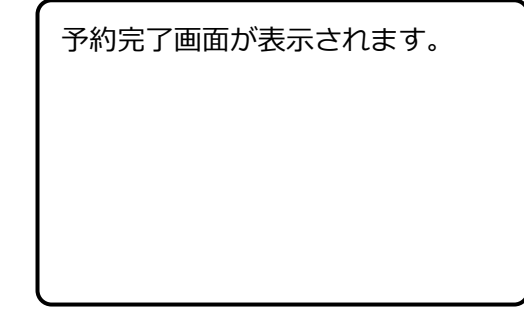

#### 3.予約内容の確認

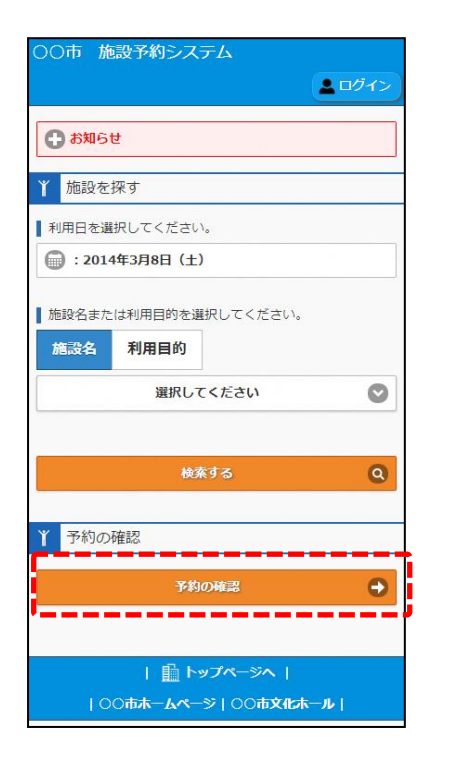

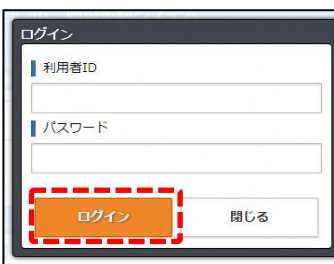

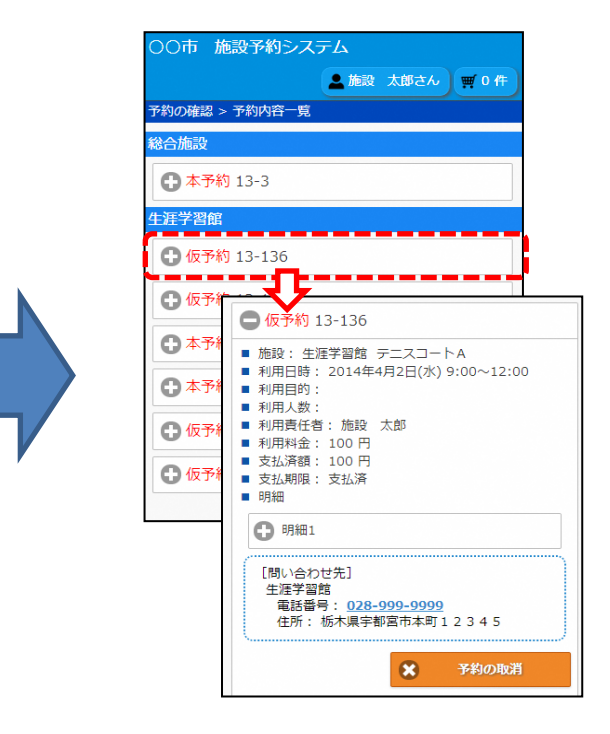

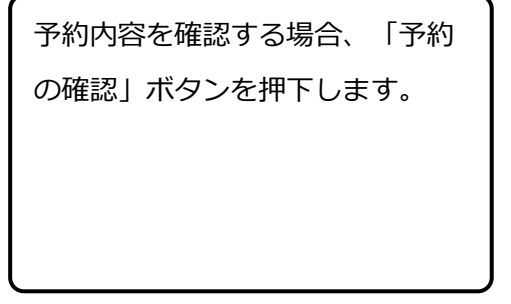

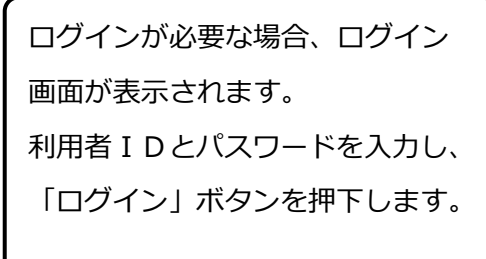

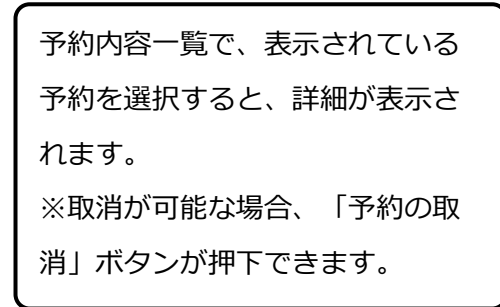